## Creating Visual Representations from Pre and Post Test Data Using Excel

- **1) Set up your data.** Enter the student names or ID numbers in the first column. The next **column headings** should contain the pre/post test questions – two times (once for pre and once for post), as shown below. Add a column heading for **Sum Score** and **Mode** after the last question in each test.
- **2) Entering data**. Enter numbers corresponding to Likert Scale questions. Example: enter 1 for Strongly Disagree and 5 for Strongly Agree. **If a question is left blank, leave the cell blank – do not enter 0**. Input data for each student. If multiple groups are included, assign a different color for the text of each group. Example: if you ran 3 Study Skills Groups, group one has blue text, group two has green, and group three has red.

The ability to represent the data you've collected is one of the most powerful tools a school counselor has when it comes to exhibiting your value to your school's administration, district, and community stakeholders.

- **3) Calculate the Sum Score and Mode.** When using Likert Scale data, remember to use the Mode rather than the Mean (Average).
	- To calculate the Sum Score, click in the intended cell and enter the following formula: **=SUM( )**. In between the parentheses, **highlight** the intended row or column of numbers.
	- To calculate Mode, click in the intended cell and enter the following formula: **=MODE.SNGL( )**. In between the parentheses, **highlight** the intended row or column of numbers.

## **4) Create Frequency Distribution Tables.**

- **Merge and Center** a group of three cells. Then, enter the text of a question from the pre/post test.
- Under the question, enter **Pre-Test** as a heading in the middle column, and **Post-Test** as a heading in the right column.
- In the left column, enter the Likert Scale text used to answer the question.

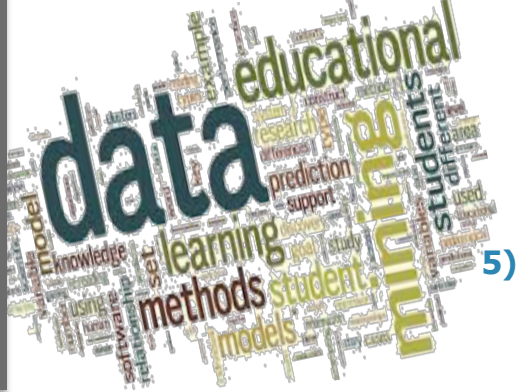

- $\blacktriangleright$  Enter the data, which is the number of times that each answer is selected for that particular question. Example: if nine students strongly agree with question one on the pre-test, enter the number nine in the corresponding cell.
- $\blacktriangleright$  Repeat, creating a frequency distribution table for each question on the test.

*Create Graphs.* Highlight a frequency distribution table (do not include the merged cell that contains the question text). Click on the **Insert** tab in the ribbon and select desired chart.

## How do I Know Which Type of Chart or Graph to Use?

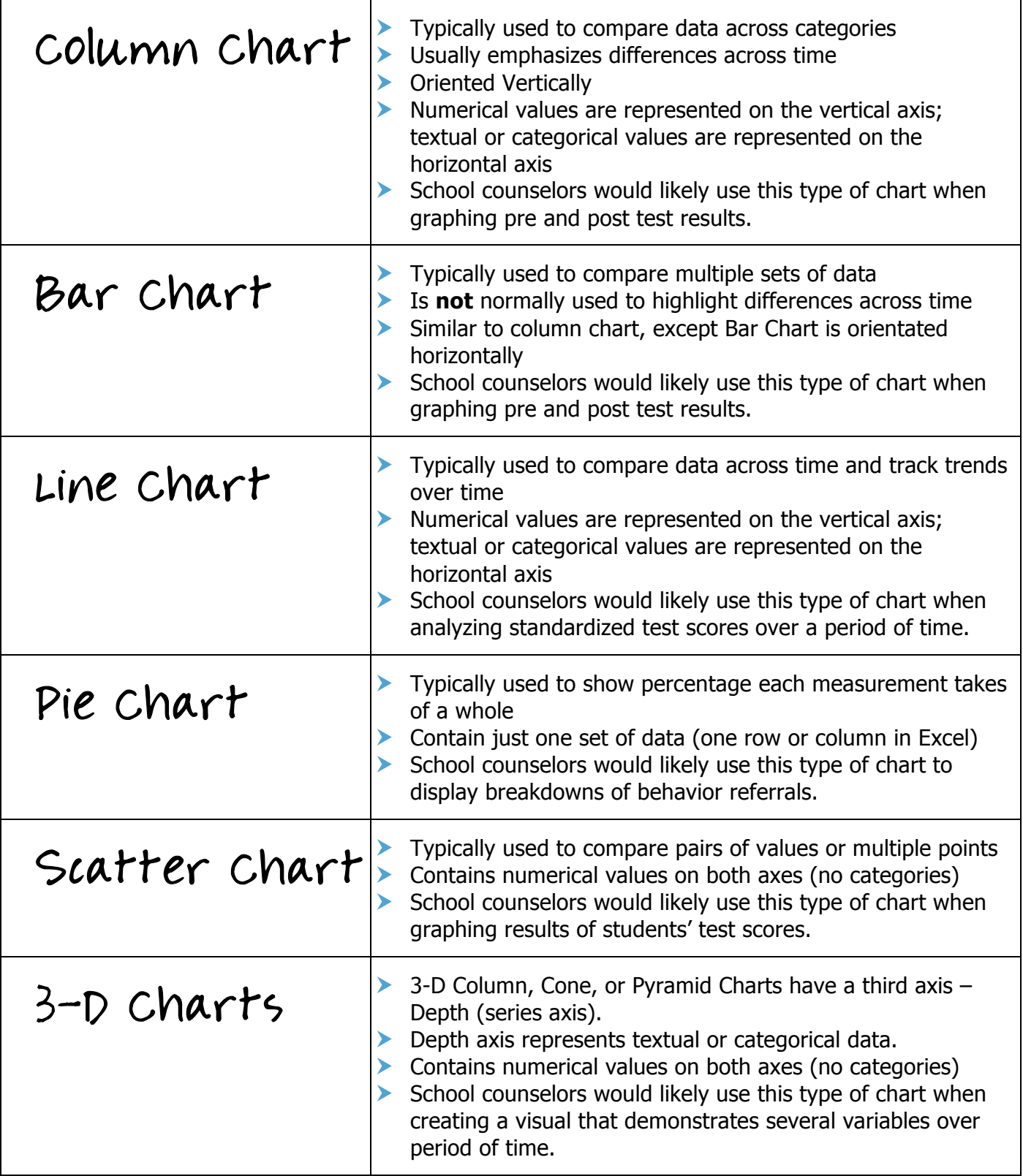